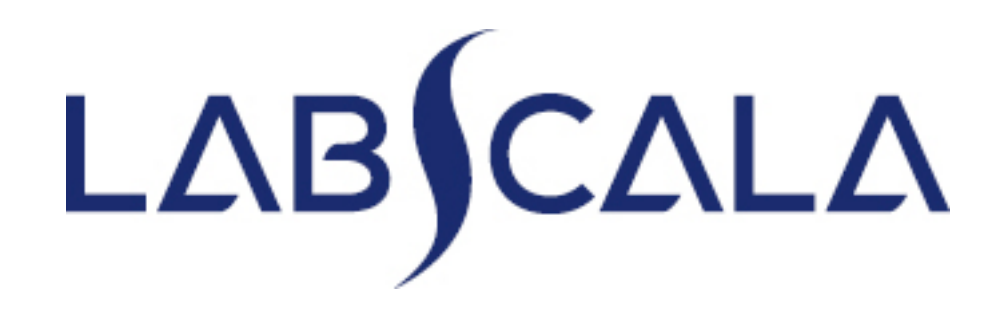

### How to fill in results

7801 Preanalytics, Phlebotomy

### Getting started 1-2-3

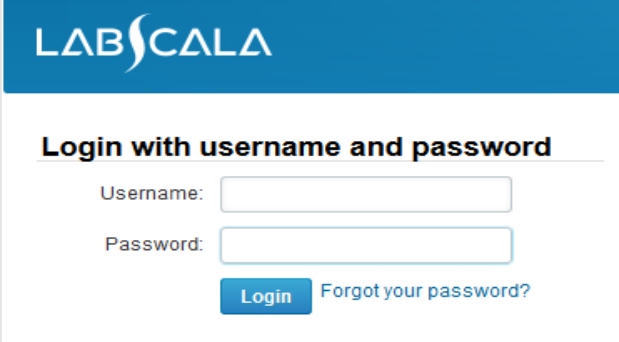

Please make sure that you used five digit client code as username. e.g. 02399!

Read this before your first login to LabScala!

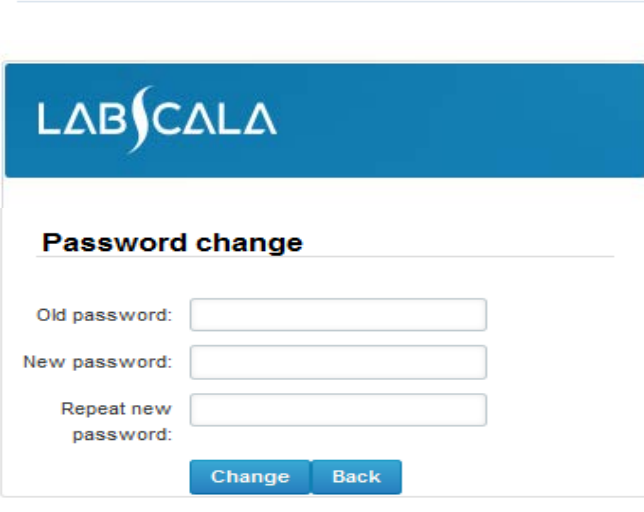

- 1. Login with your username and password.
- 2. If you use LabScala for the first time: Login using the existing Mainio (participant services) password
- 3. Change the password
	- Password needs to have 9 characters, one of which needs to be a letter and one a number
	- This will be your new administrator password
	- If you are already familiar with LabScala, use your own login name and password to access your account
- 4. Start using LabScala

- The easiest way to access open schemes is from "My EQA" on the front page
- In the view of the next 3 closing schemes the closing date and the status of the scheme can be seen
	- **Fill results** = eForm open for result filling
	- **Not sent**= result filling started but results not sent to Labquality
	- **Accepted** = results sent to Labquality

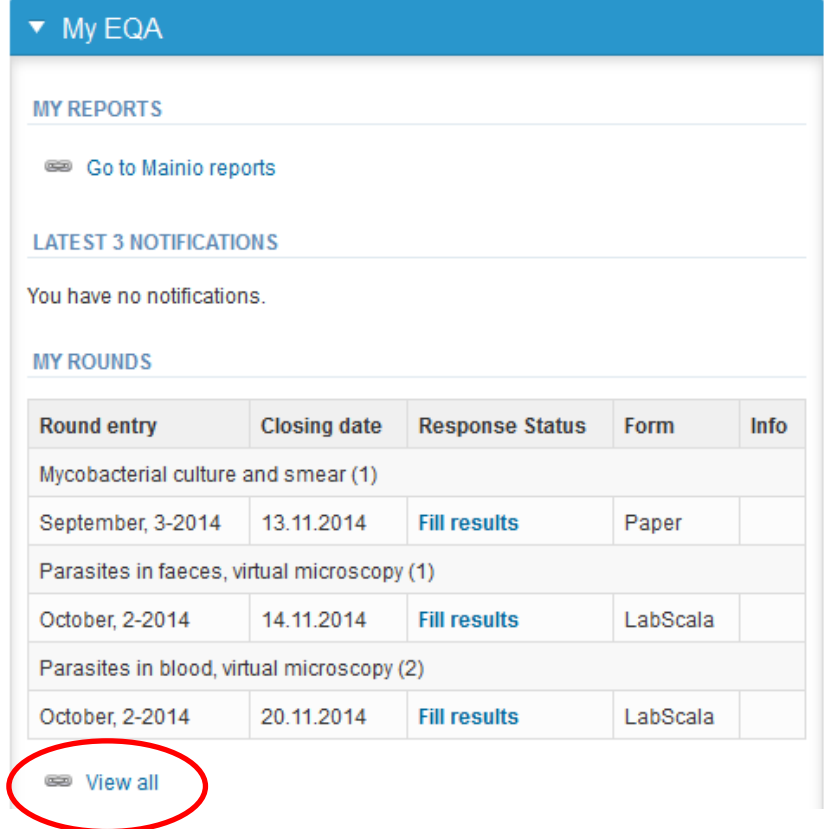

- The eForms can be accessed also from "My Schemes" in the header
	- **Fill results:** access to eForms that are open for result filling
	- **View all:** access to a list of all ordered schemes
	- **View history**: access to a list of closed surveys
	- **Mainio:** other Internet surveys and e-schemes

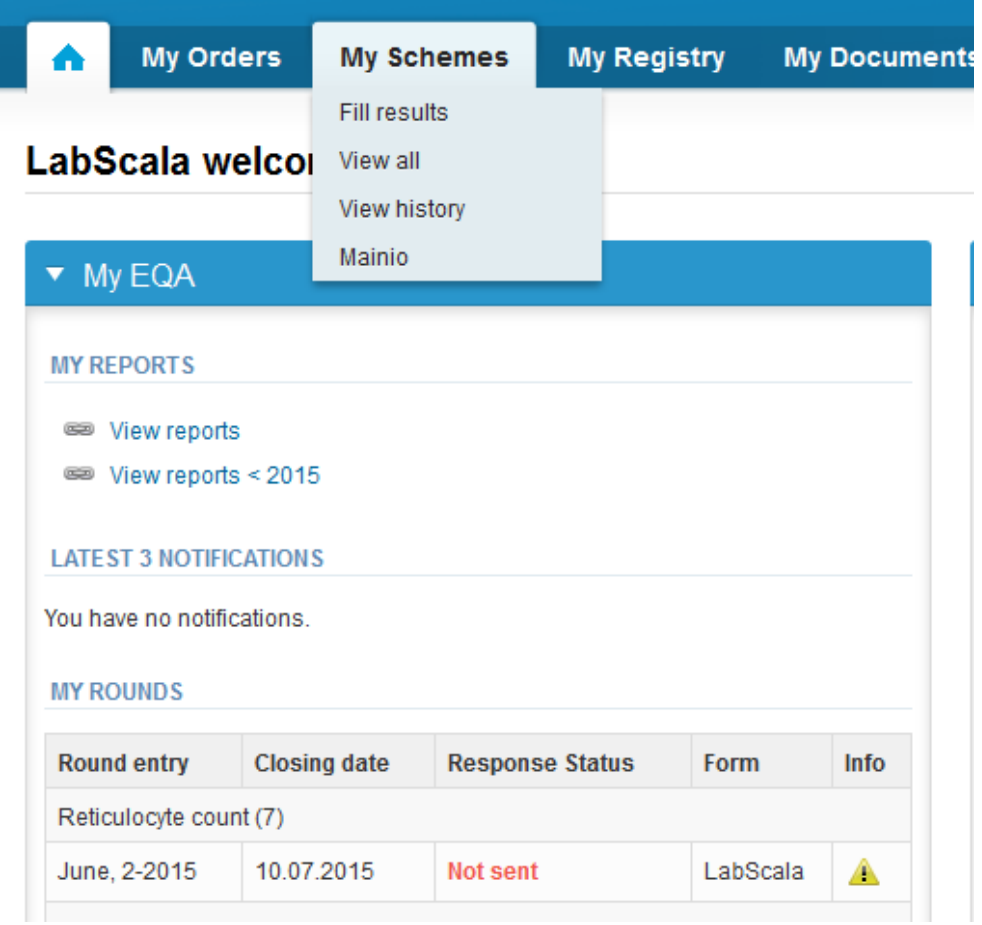

### My Schemes

- From My Schemes you can find all products that have been ordered for you.
- From this list you can find
	- Closing dates for rounds
	- Forms that are used
	- If there is a LabScala form, you can log in with blue Open text
- If you change your view from Active to History or All, you can see results of all schemes that have LabScala form.

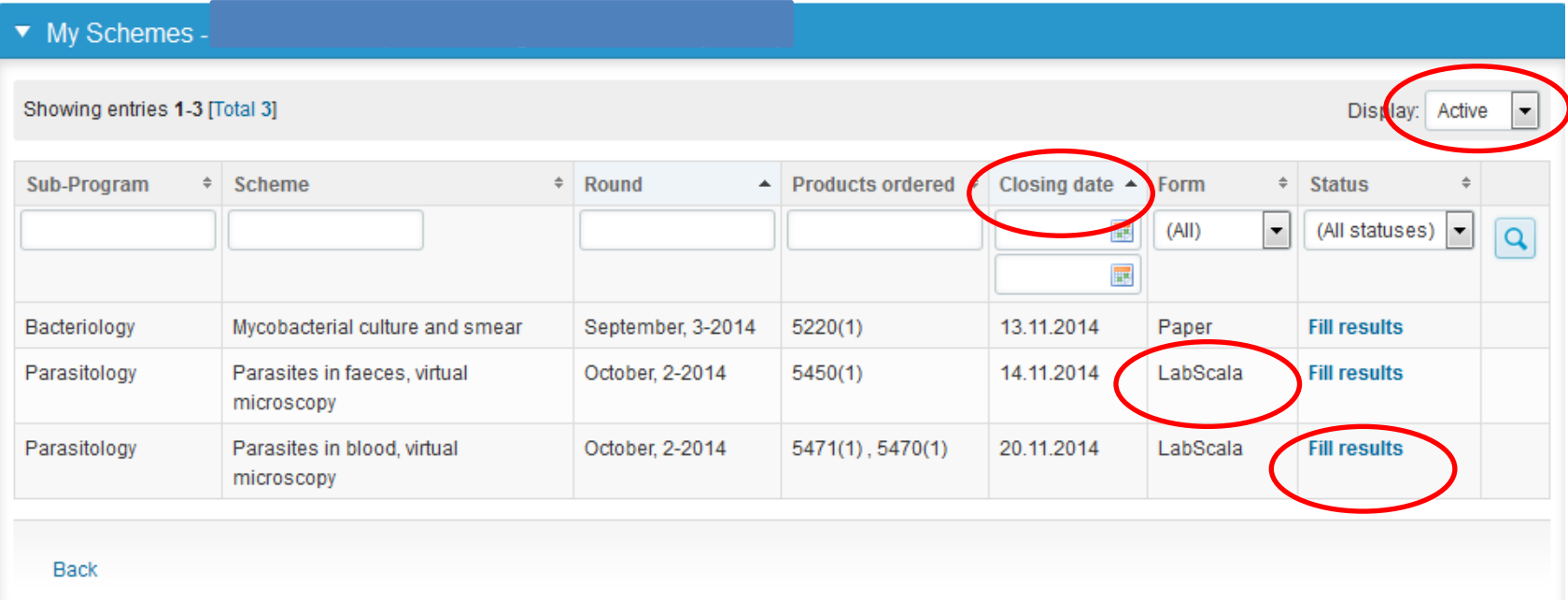

- After selecting an open scheme the results can be filled
- Result filling is presented as a process:
	- **Request:** Important round-specific information
	- **Instructions:** Printable instruction letter
	- **Analytics:** Enter your results
	- **Post-analytics:** Validation of the results (check and save)
	- **Exit:** Back to the front page
- Access to the next step of the process can be done after the previous step is completed, use green Save and next buttons to proceed.

### Request

- After opening the scheme the request page is opened with the following information
	- **Product**: how many sample sets have been ordered
	- **Delivery:** samples sent from Labquality
	- **Opening:** Result filling /eForm is opened
	- **Closing:** eForm is closed
	- **Status:** status of the scheme (Open, Draft, Final)
- Also the scheme specific contact information is filled here
	- The contact persons receive reminders and important scheme specific information
	- **At least one contact person needs to be named!**

#### Welcome to the round of Preanalytics, phlebotomy, March, 1-2017 analysis

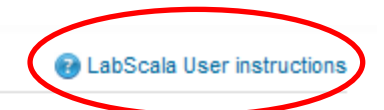

Request>>Instructions>>Analytics>>Post-analytics>>Exit

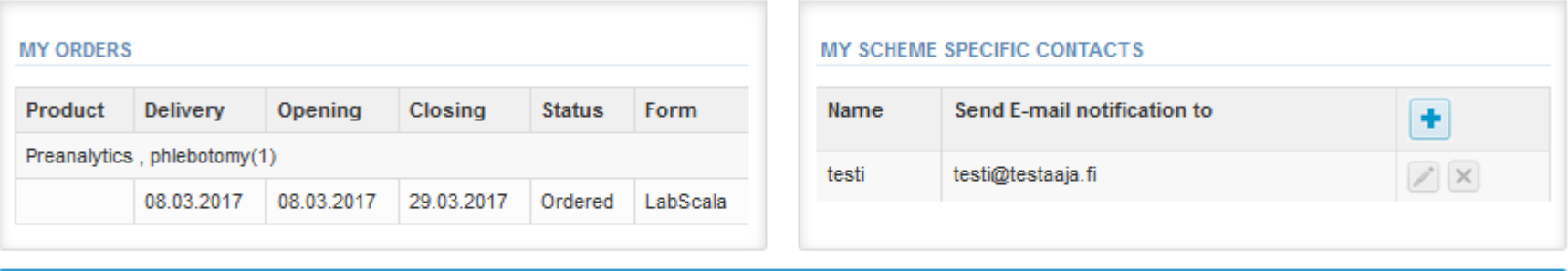

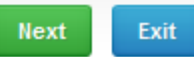

- First add your **scheme specific** contact info by pressing the plus sign
- Fill in name and email address or phone number (you can add as many contact persons as you like)
- **Save** and choose Next

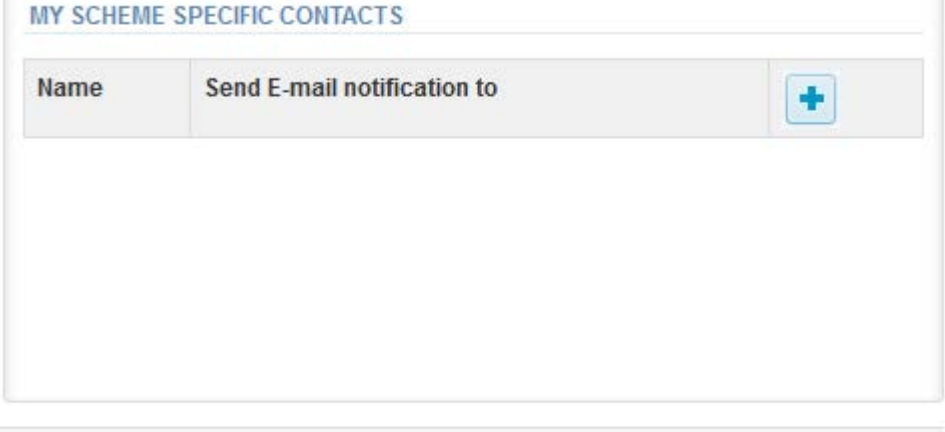

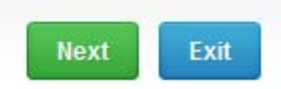

#### Add scheme contact person

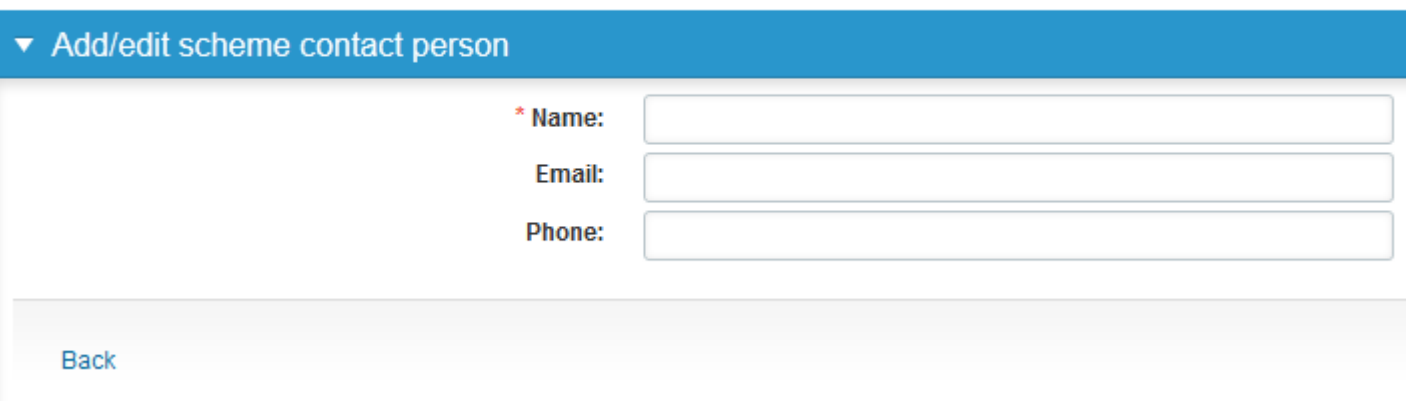

### Instructions

• In Instructions the schemespecific instructions can be printed by pressing the "Print instructions" button

#### Preanalytics, phlebotomy, March, 1-2017 instructions

Request>>Instructions>>Analytics>>Post-analytics>>Exit

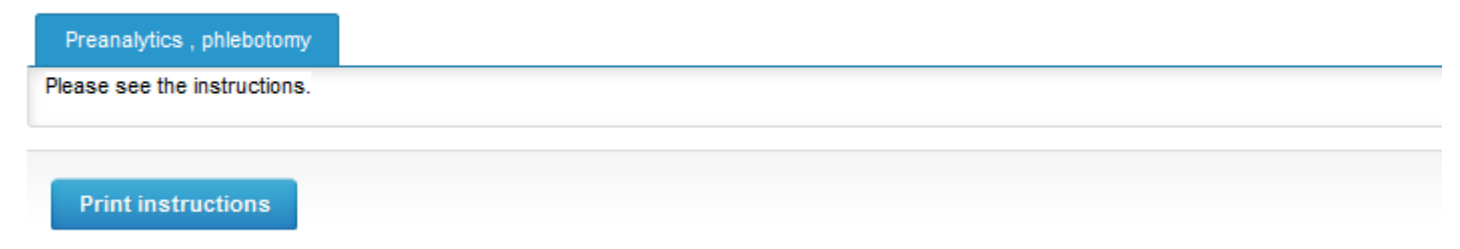

### Results

- There are 3 cases.
- Each case has it's own sheet.

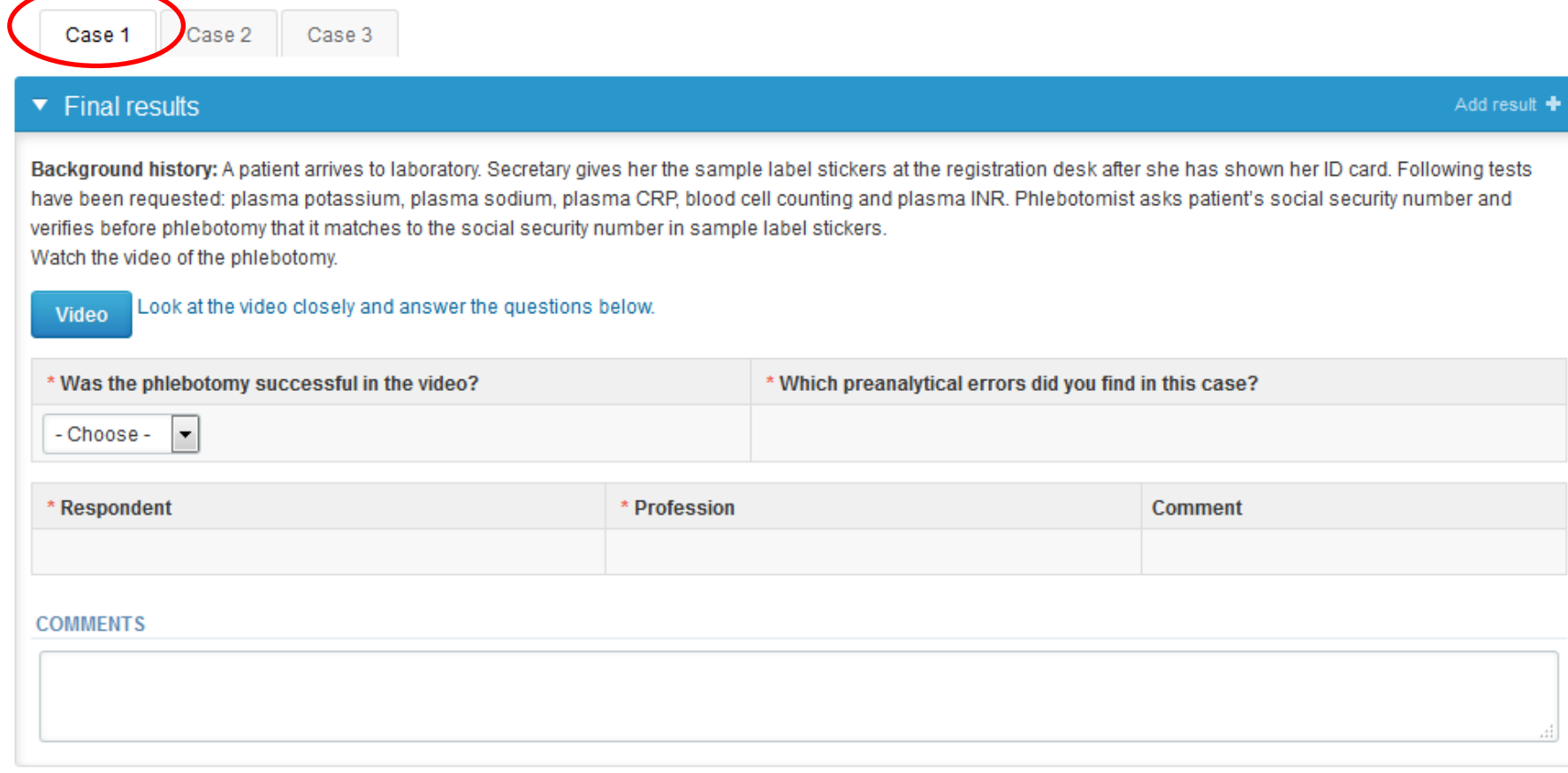

### Results

- Choose from the menu your action to question: What would you do?
- Choose errors from the menu
	- There is a new list of preanalytical errors. **You can find your errors by starting to write in the field.**
- Add your name to the respondent field
- Choose profession. If you reply as a group, choose group reply
- There is an own field for comments

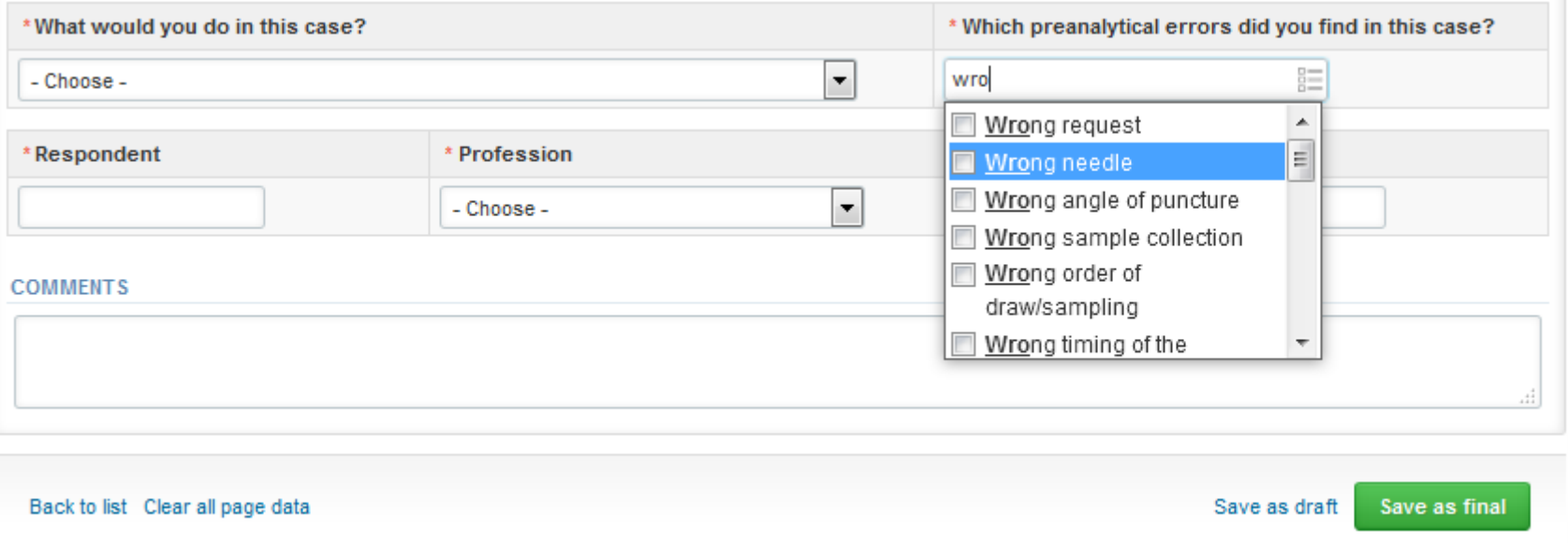

### Results

• Save all of the cases (**as final** if you are the only or last respondent, **as draft** if you have many respondents). Press Next to see the next case.

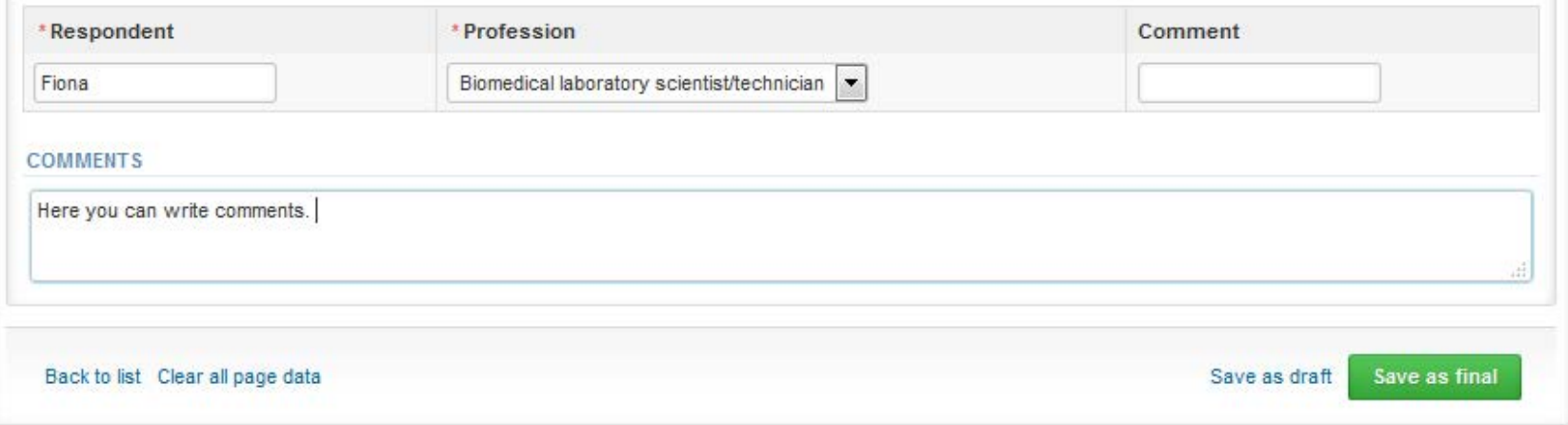

If you want to edit the information you have already saved, press Edit data button.

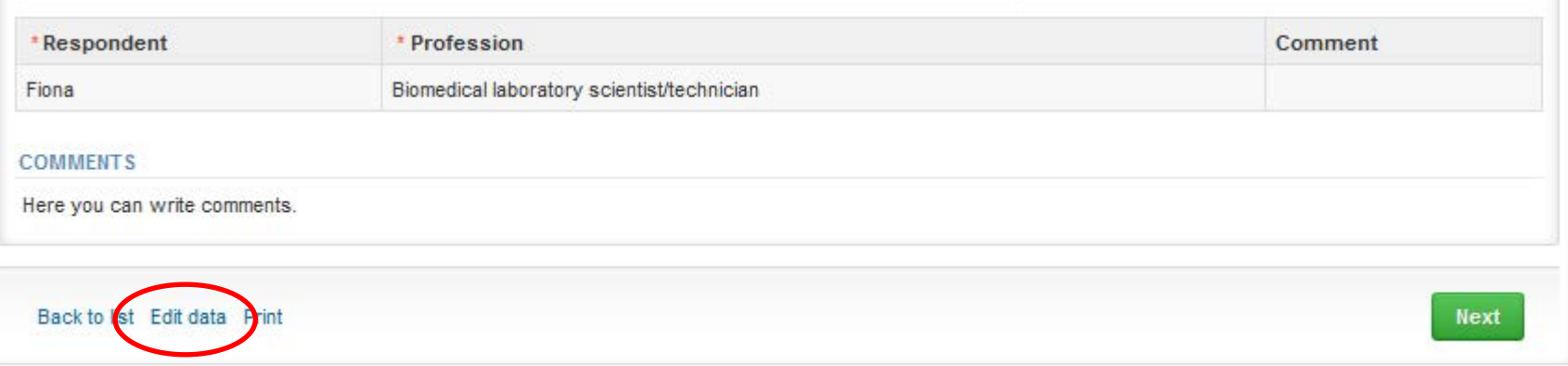

### Results – more than one respondent

- If you want to send more than one set of results. It is possible to open extra result fields from white + sign on the blue column.
- If + sign is not visible, press first Edit data button.
- Last respondent will save all results as final, other respondents use Save as draft. Last respondent will also send the results from postanalytics page.
- Note! Results are not hidden. If you wish respondents not to see what others have reported, collect results on paper and one person will fill them to LabScala before closing date.

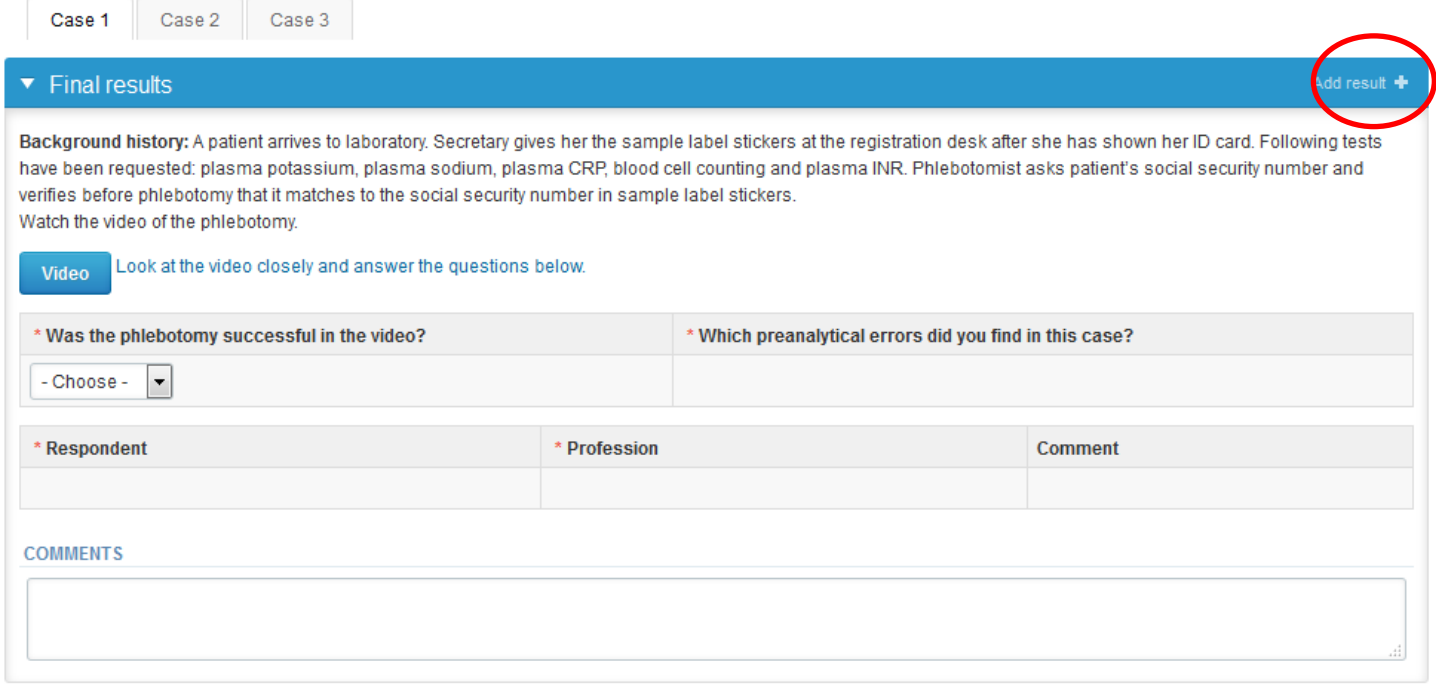

### Postanalytics

- When all of the results have been filled and saved the user is taken to Postanalytics page for the result validation
	- **Product:** what part of the process is being validated
	- **Sample set:** which sample set is being validated
	- **Sample:** which sample
	- **Errors:** if there are errors, those are listed here
	- **Last saved:** The user who has saved the results
	- **Date:** date of the last saving
	- **Status:** status of the results (Accepted, Draft, Open, Error)

#### Preanalytics, phlebotomy and POCT units, October, 2-2015 postanalytics

**B** Help

Request>>Instructions>>Pre-analytics>>Analytics>>Post-analytics>>Exit

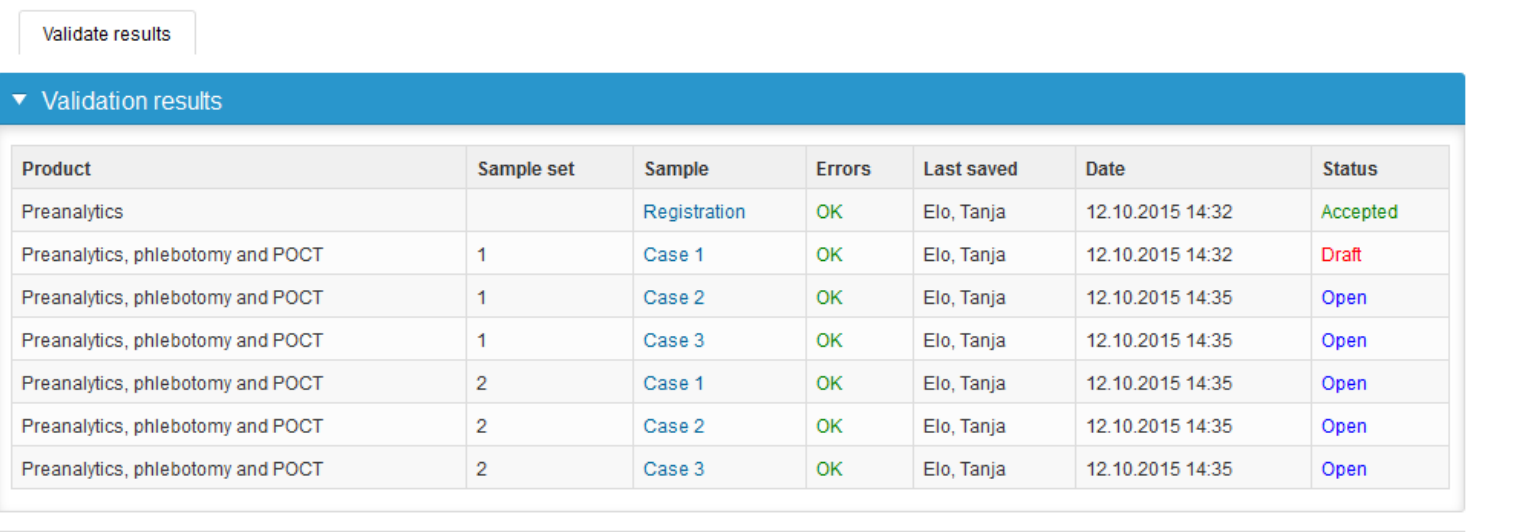

### Postanalytics

- The results can be edited by selecting the correct sample
- When all results are in accepted status results can be sent to Labquality, select "Accept and send results"
- If you wish not to send the results yet, select "Exit"
- The results can be edited as long as the round is open, even if "Accept and send results" has been selected

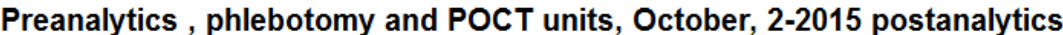

**B** Help

Request>>Instructions>>Pre-analytics>>Analytics>>Post-analytics>>Exit

Validate results

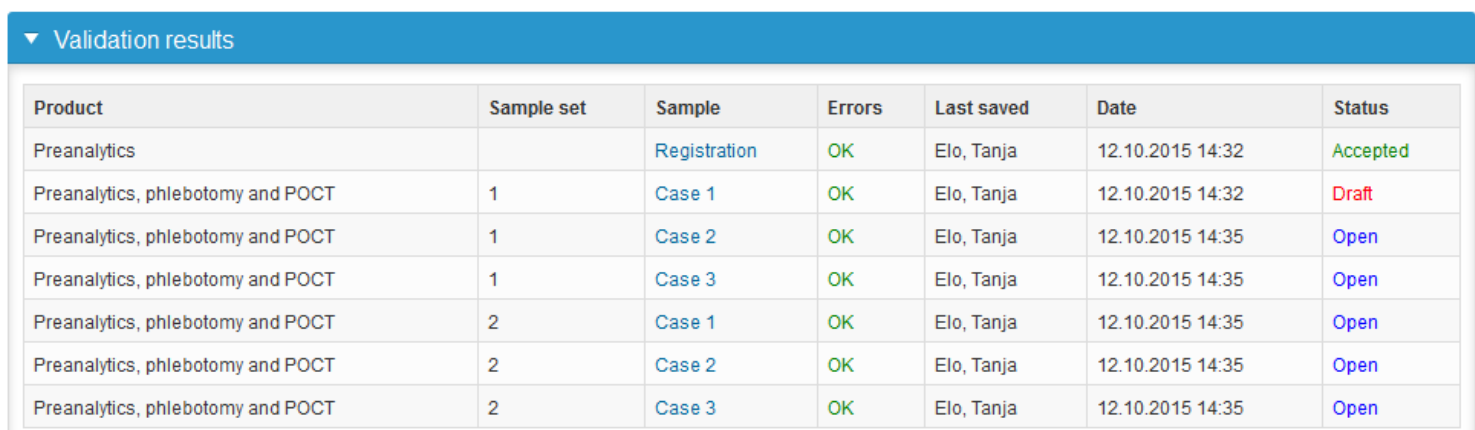

### LabScala buttons

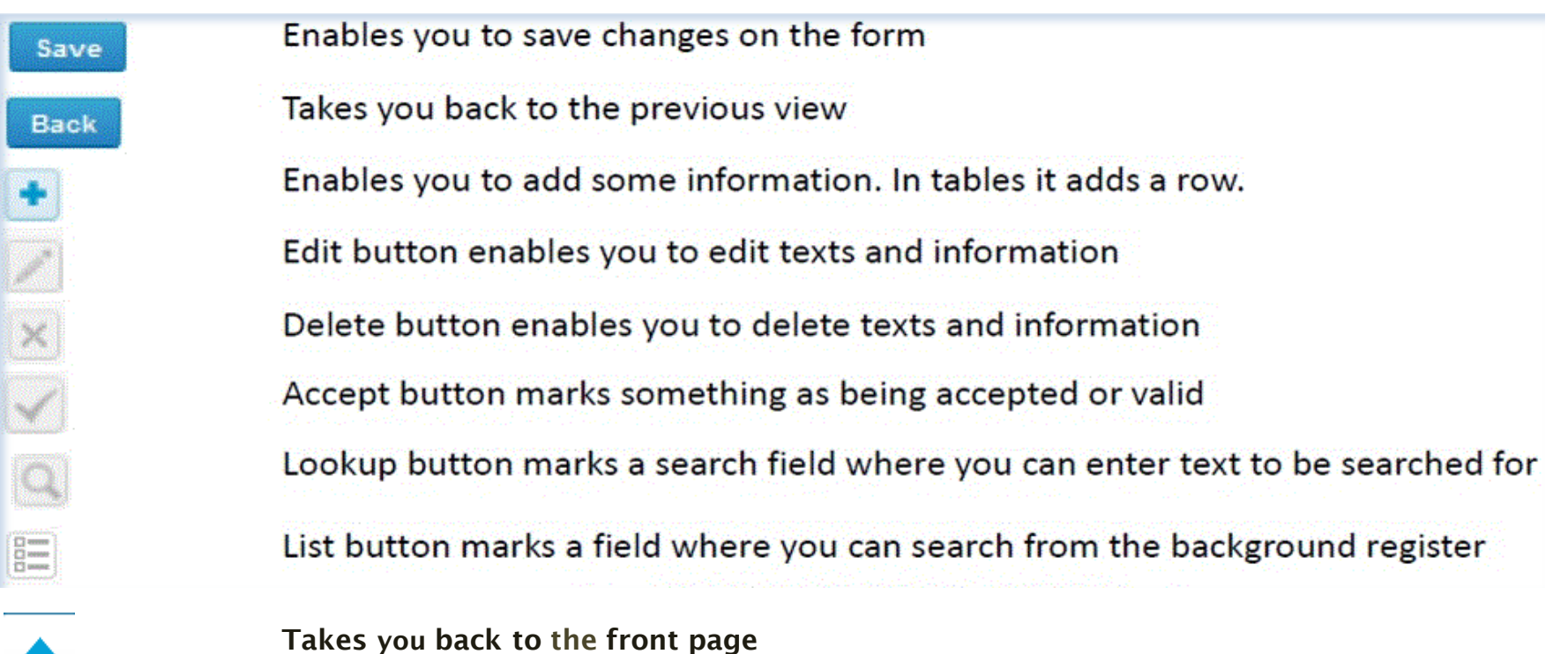

### Questions?

- In case you have questions, please contact:
	- Tanja Elo [tanja.elo@labquality.fi](mailto:tanja.elo@labquality.fi) +358 9 8566 8215
	- Jonna Pelanti [jonna.pelanti@labquality.fi](mailto:jonna.pelanti@labquality.fi) +358 9 8566 8211
- In order to help our customers use LabScala we have created short LabScala-videotutorials for the most used functions: login, adding users, adding devices, how to use the eForms etc. The videos can be found on LabScala's own YouTube-account at https://www.youtube.com/user/LabScala